# **OCRによる入力支援サービス fukiya OCR hints and tips**

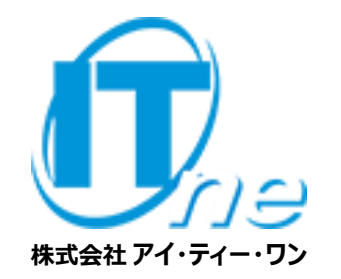

**目次**

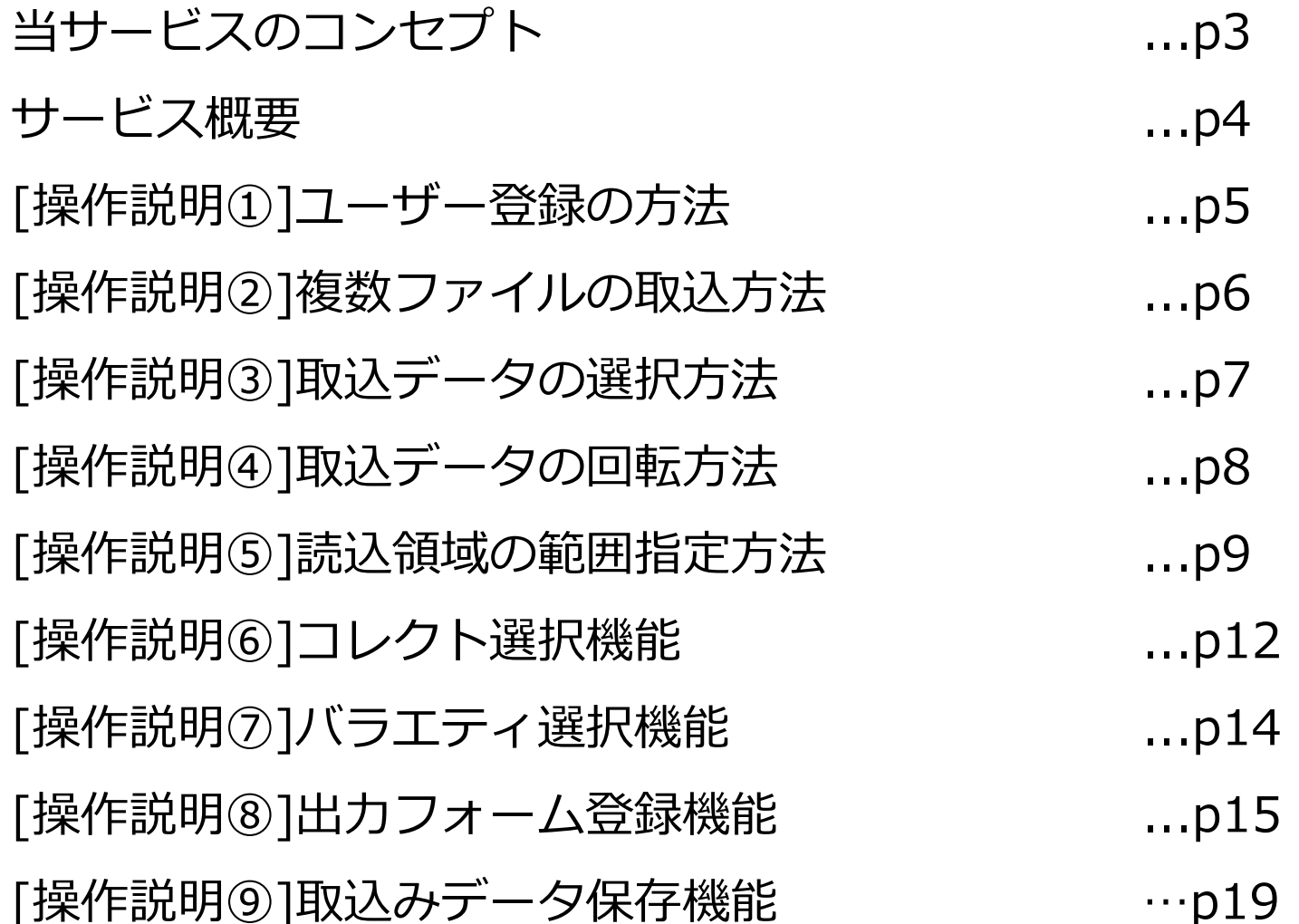

#### <span id="page-2-0"></span>**当サービスのコンセプト**

当サービスはOCRによる入力支援サービスを提供するものです。 従来、手入力していた作業の負荷を軽減することを目的としています。

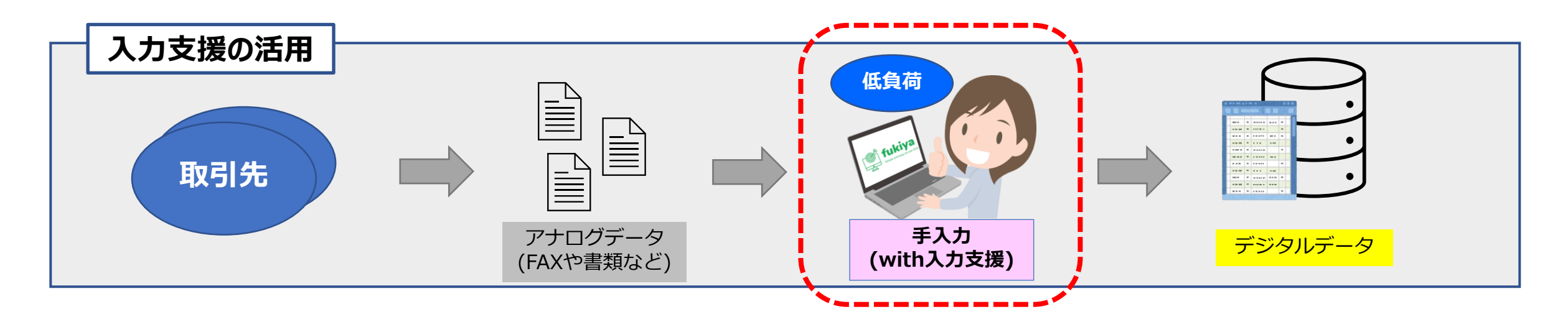

(1)入力支援・入力を補助するサービスで人による確認は必要となります。 (2)過剰な機能(※)は実装せず、コストパフォーマンスを重視しています。 (3)Webブラウザのみで利用でき、追加ソフトウェア導入等は不要です。

※過剰な機能:フォーマットに応じた自動取込み、補正機能など

<span id="page-3-0"></span>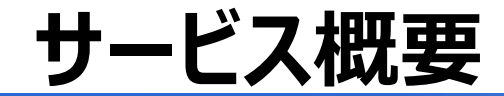

#### 対象ファイルをクラウド上のOCRに認識させ、使用するテキストを選択するだけ。 データはテキストなので「コピー&ペースト」で他のアプリで活用できます。

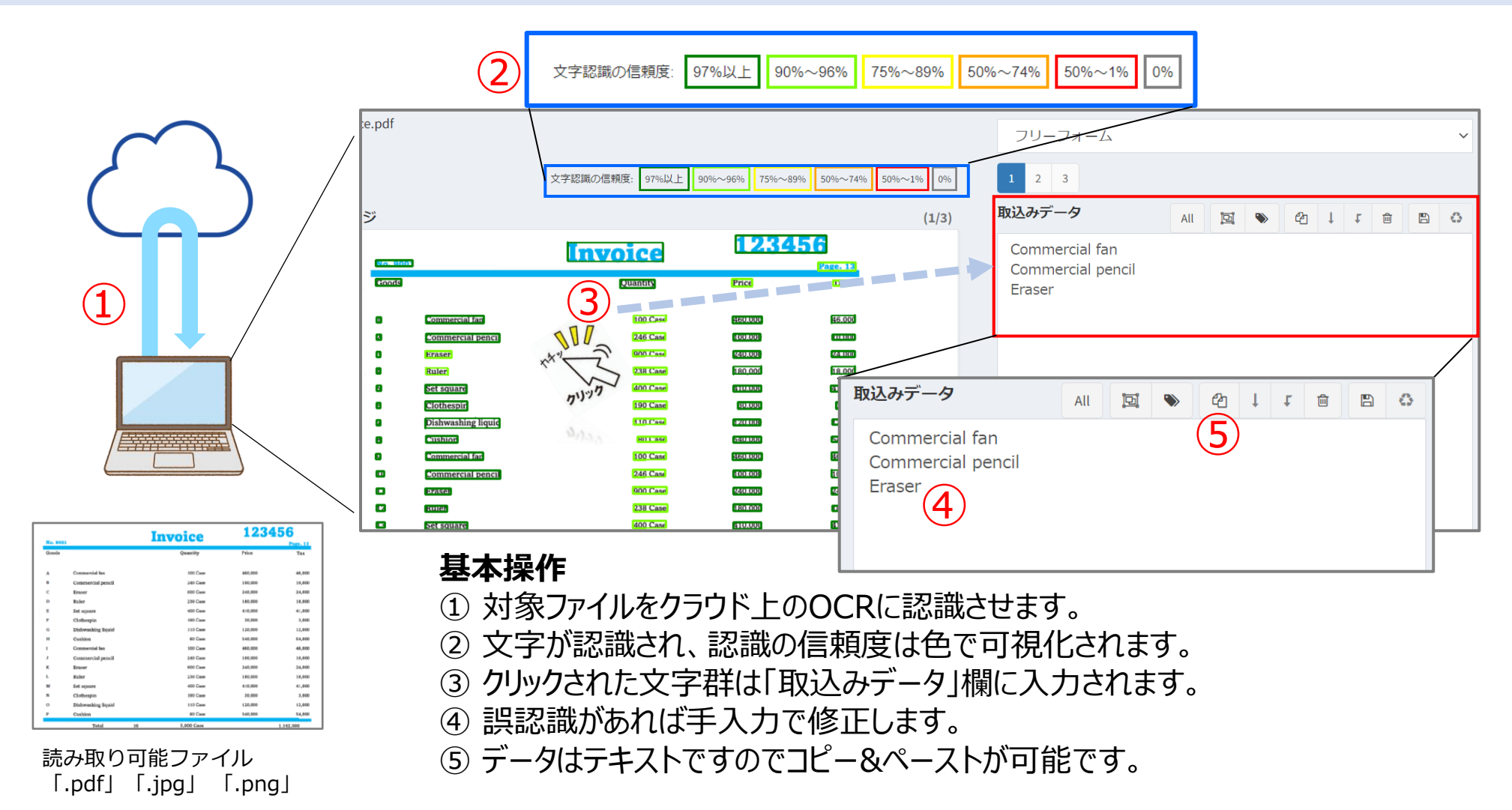

#### <span id="page-4-0"></span>**[操作説明①]ユーザー登録の方法**

迷惑メール対策やドメイン指定受信等を設定されている場合は、【fukiya.cloud】が受信できるよう設定をお願い致します。

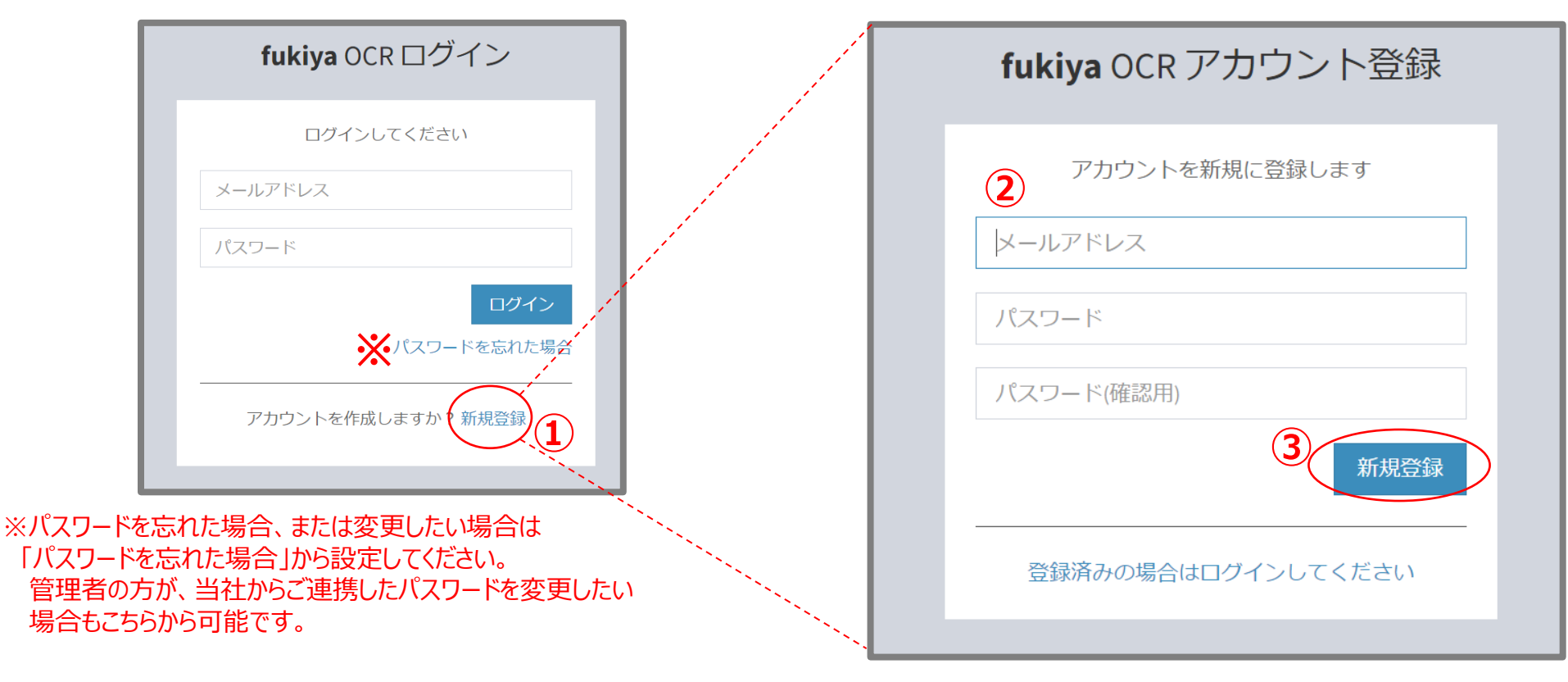

- ① ログイン画面で「新規登録」をクリックしてください。
- ② アカウント登録画面に遷移するので、必要な項目を入力してください。
	- (一般ユーザーの方に初期パスワードはございませんので、任意のパスワードをご設定ください。)
- ③ 「新規登録」ボタンをクリックすると、仮登録メールが届きます。 メールに記載の本登録URLにアクセスすると、本登録が完了します。

### <span id="page-5-0"></span>**[操作説明②]複数ファイルの取込方法**

読み込み対象ファイルが複数ある場合、[Ctrl]キーを押しながらファイル選択してください。

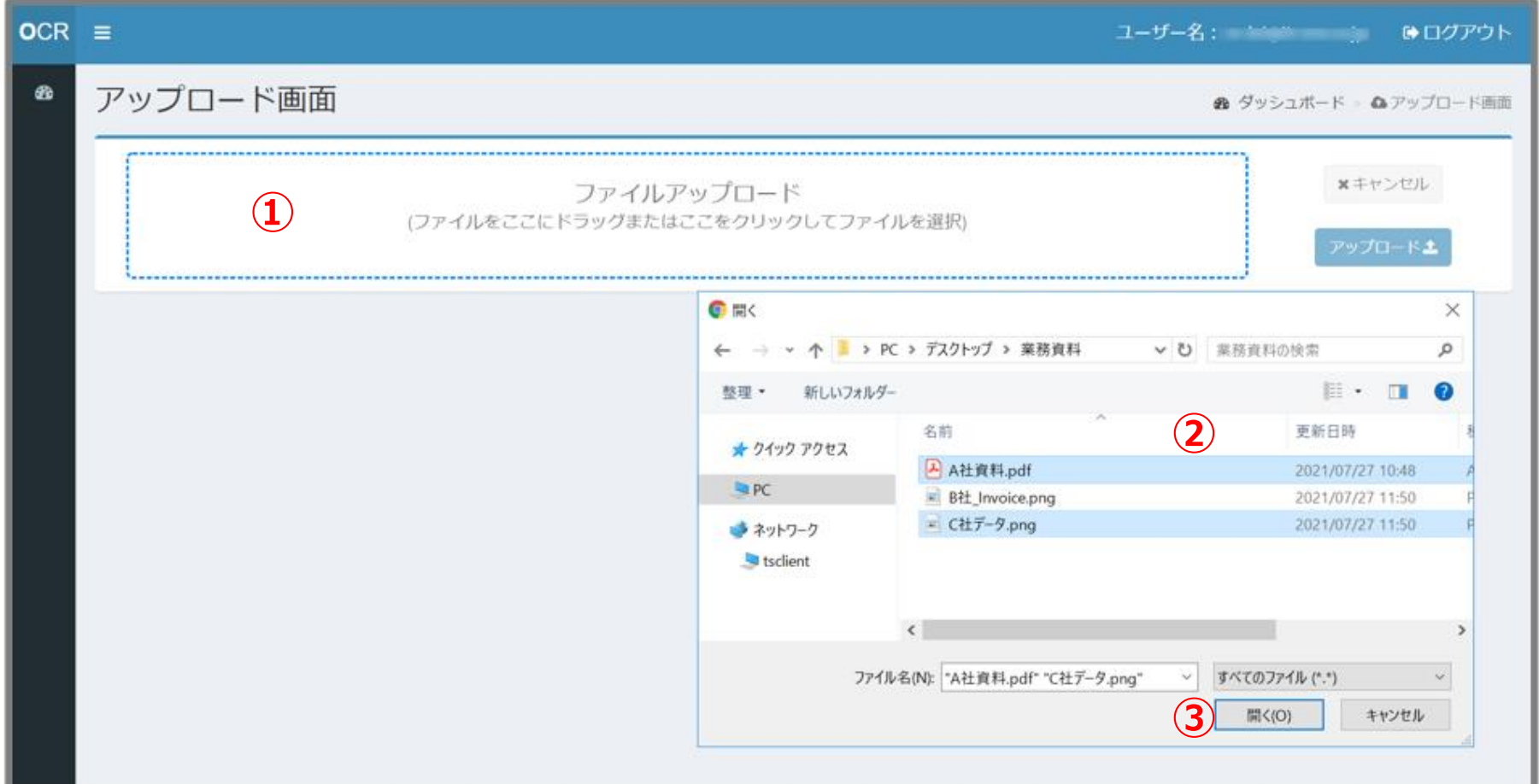

①「ファイル選択」ボタンを左クリックまたはローカルでファイルサーバーを開きます。 ②選択したいファイルをコントロールキー(Ctrl)を押しながら複数選択してください。 ③「開く」ボタンを左クリックまたはファイルサーバーから直接ファイルをドラッグで複数ファイルが取り込まれます。

### <span id="page-6-0"></span>**[操作説明③]取込データの選択方法**

アップロードした帳票に対し、文字認証する対象ページをチェックボックスで指定してください。

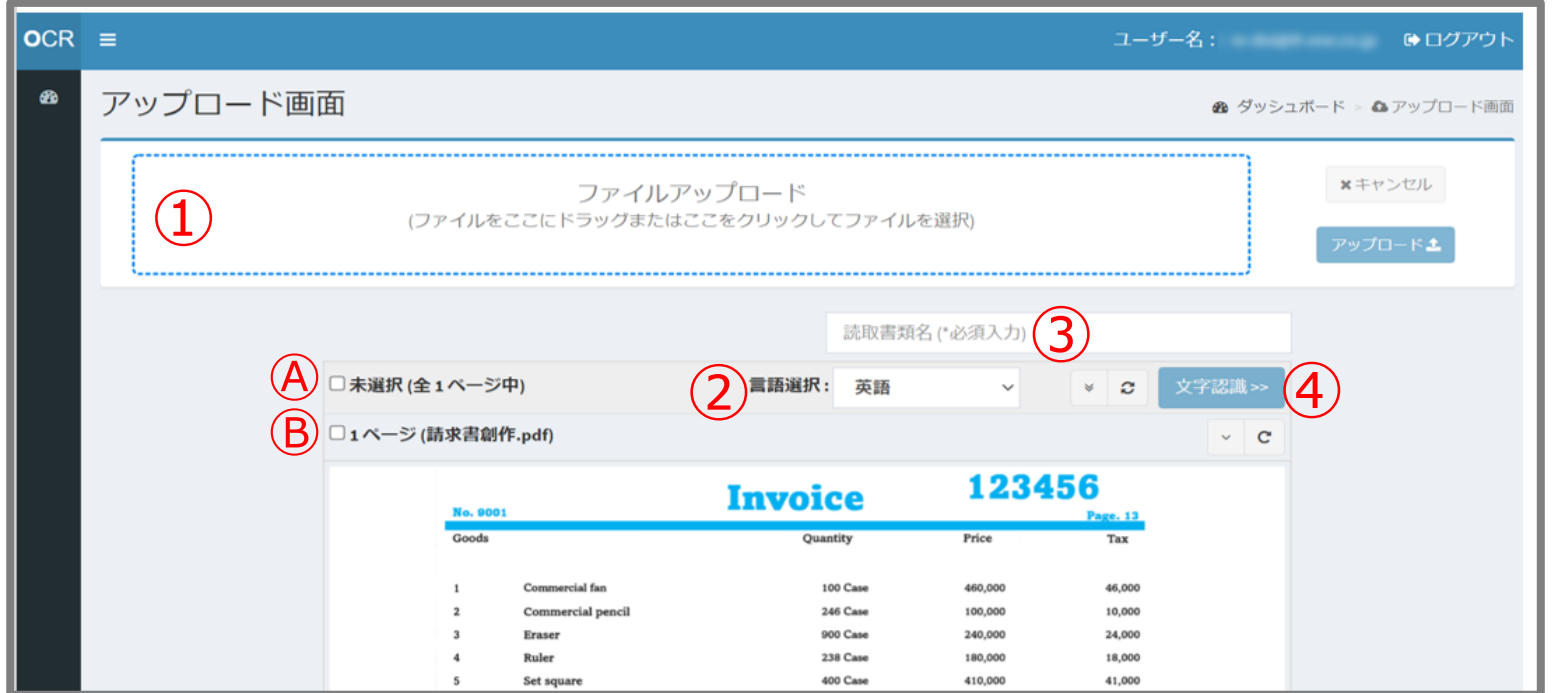

- ① 対象ファイルをアップロード後、以下の何れかを実施してください。
	- Ⓐ 全ページを文字認識する場合: の「チェックボックス」を左クリックしてください。
	- **⑧ 指定ページのみを文字認識する場合 : □1ページ の「チェックボックス」を左クリックしてください。**

※指定したいページが複数ある場合:スクロール等で同様に対象ページの「チェックボックス」を左クリックしてください。

- ② 読み取り書類の言語を選択してください。※日本語と外国語が混在している場合「日本語」を選択すると認識率が上がります。
- ③ 「読取書類名」を入力してください。
- ④ 「文字認識」ボタンを左クリックしてください。

#### <span id="page-7-0"></span>**[操作説明④]取込データの回転方法**

取込データの画像を回転させたい場合、 ● または ● の「回転ボタン」をクリックしてください。

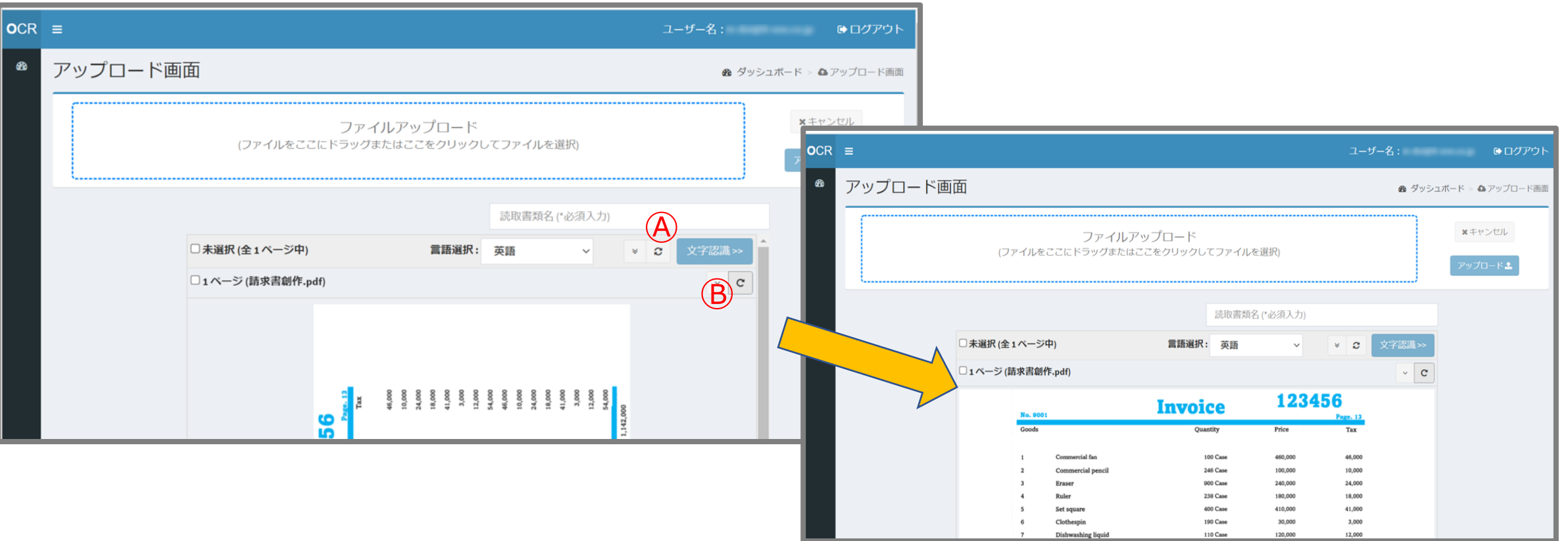

※回転は[操作説明③]の実施前、実施後どちらでも操作いただけます。

対象ファイルをアップロード後、 ■ または ■ の「回転ボタン」を左クリックしてください。 Ⓐ :取込した帳票が複数ある場合、一度にまとめて回転させます。 Ⓑ :表示されているページのみを回転させます。

#### <span id="page-8-0"></span>**[操作説明⑤]読込領域の範囲指定**

マウスのドラッグ機能を使用して、読み込み領域を範囲指定してください。

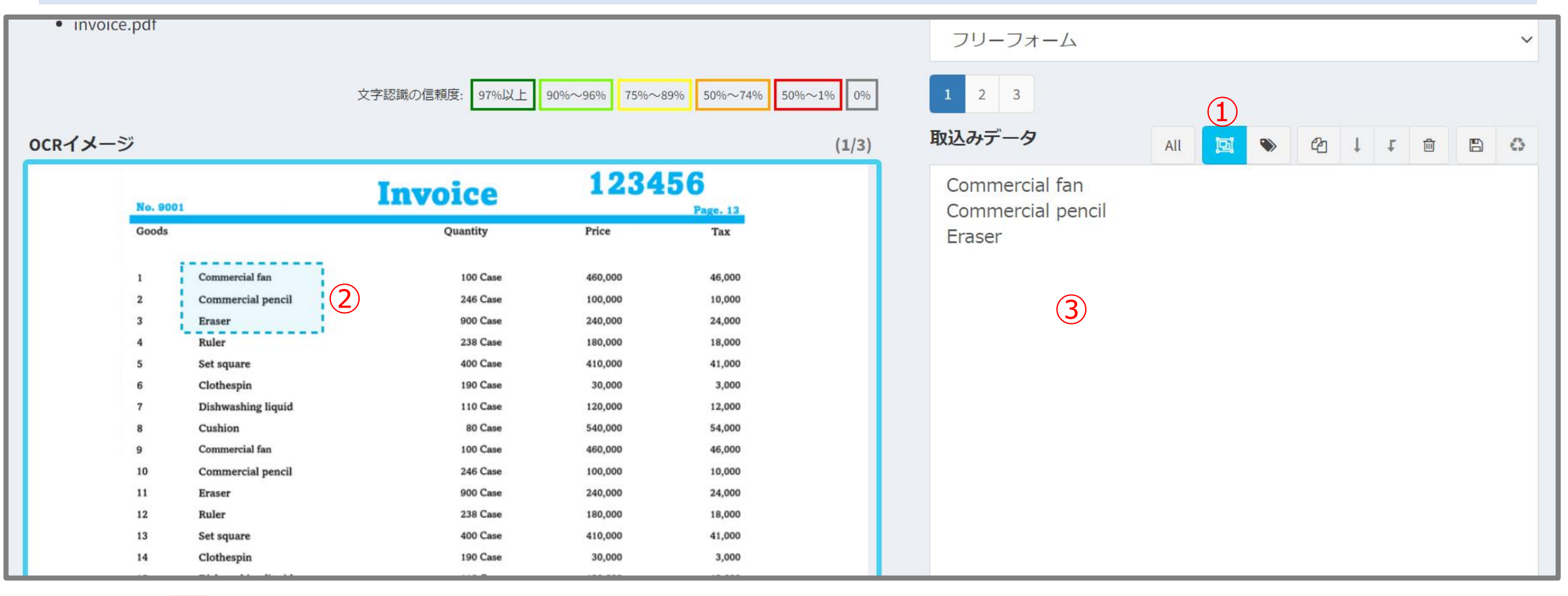

① 回「矩形(くけい)選択」ボタンをクリックしてください。

読み込みたい領域をドラッグアンドドロップで範囲指定してください(青の点線内が指定範囲)。

点線内を左クリックで取込まれます。

### **[操作説明⑤]読込領域の範囲指定\_表形式での読込み1/2**

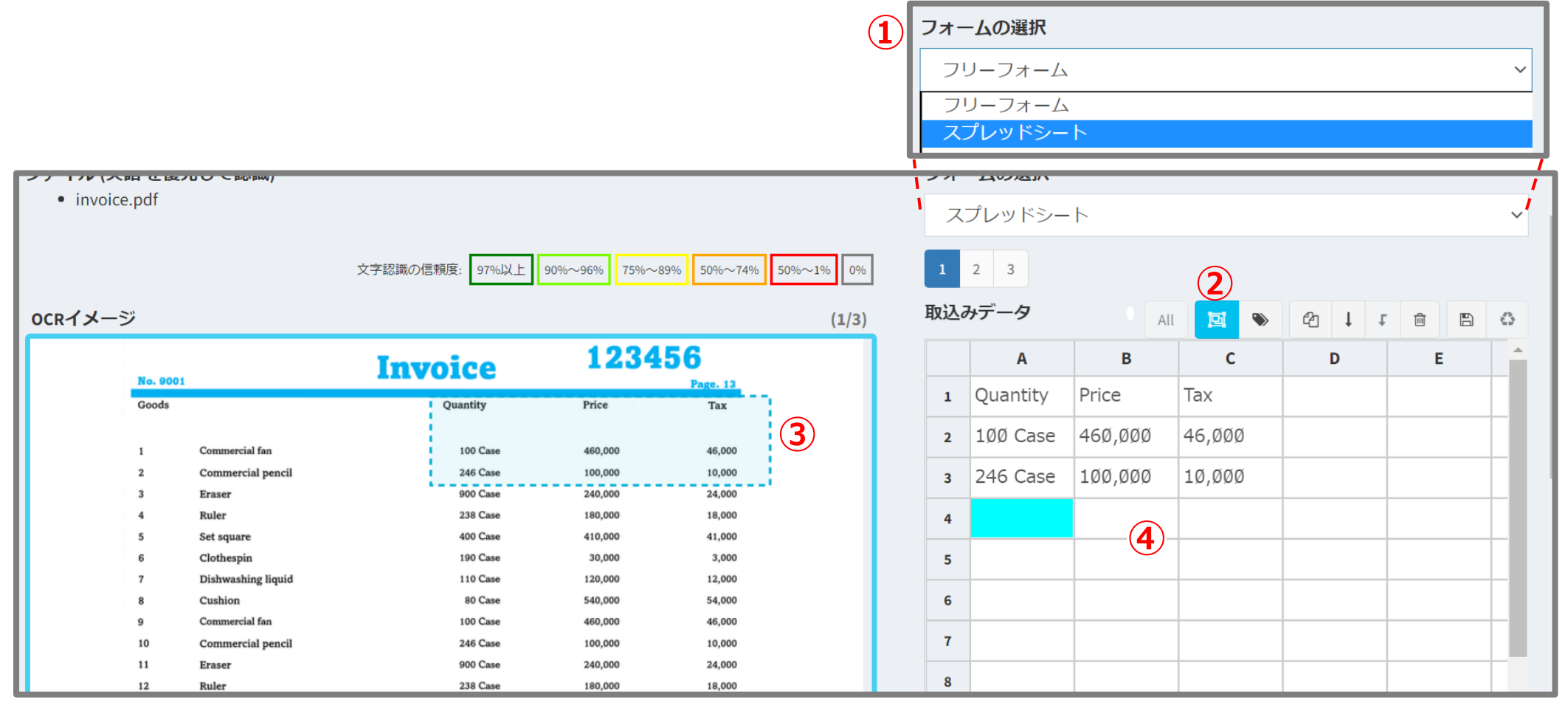

- 「フォームの選択」で「スプレッドシート」を選択してください。
- ② 回「矩形(くけい)選択」ボタンをクリックしてください。
- 読み込みたい領域をドラッグアンドドロップで範囲指定してください(青の点線内が指定範囲)。
- 貼付先のセルを選択した状態で点線内を左クリックすると表形式のまま取込まれます。

### **[操作説明⑤]読込領域の範囲指定\_表形式での読込み2/2**

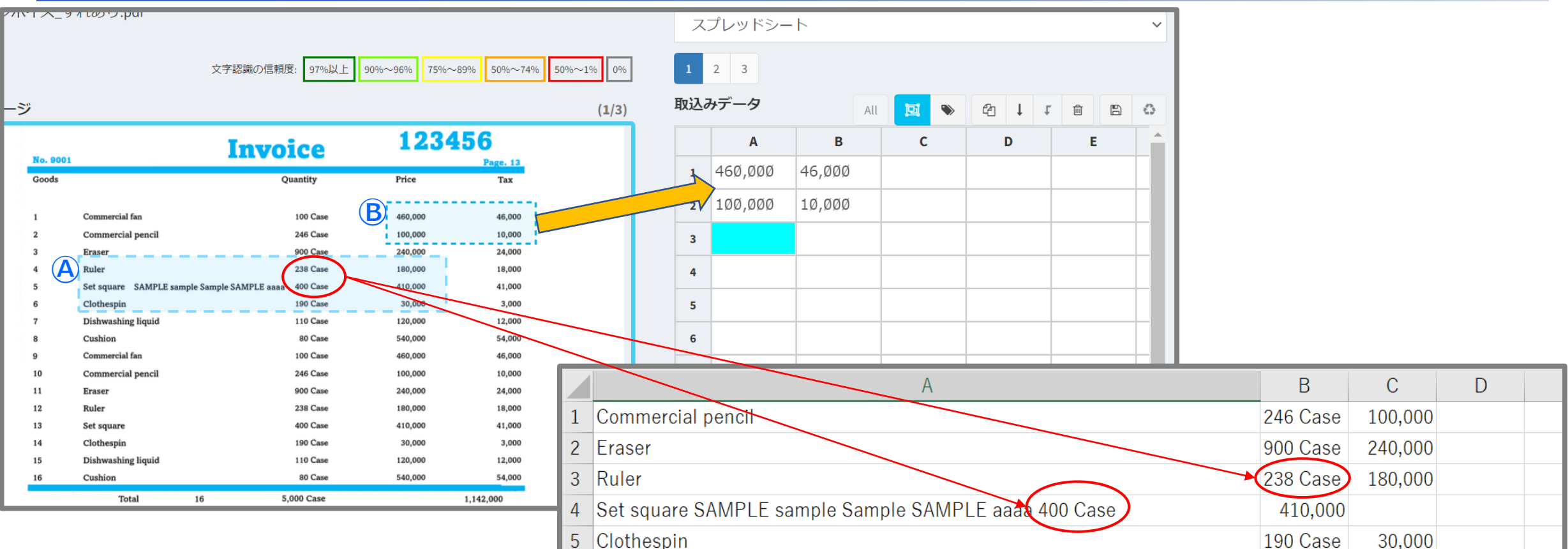

【注意事項】 ケース**Ⓐ**

※右手前の画像は取込後のデータをExcelに貼り付けたものです。

前後の文字数や空白の幅等によって読込後に列や行が変わってしまうことがあります。

※Excel4行目:Goods列とQuantity列の項目が分かれずにA列に入ってしまっている

ケース**Ⓑ**

文字と文字の間が縦横均等であると正しく読み込みやすい傾向にあります。

### <span id="page-11-0"></span>**[操作説明⑥]コレクト選択機能**

#### 対象領域を指定し、同じ領域にある項目をすべてのページから抽出します。

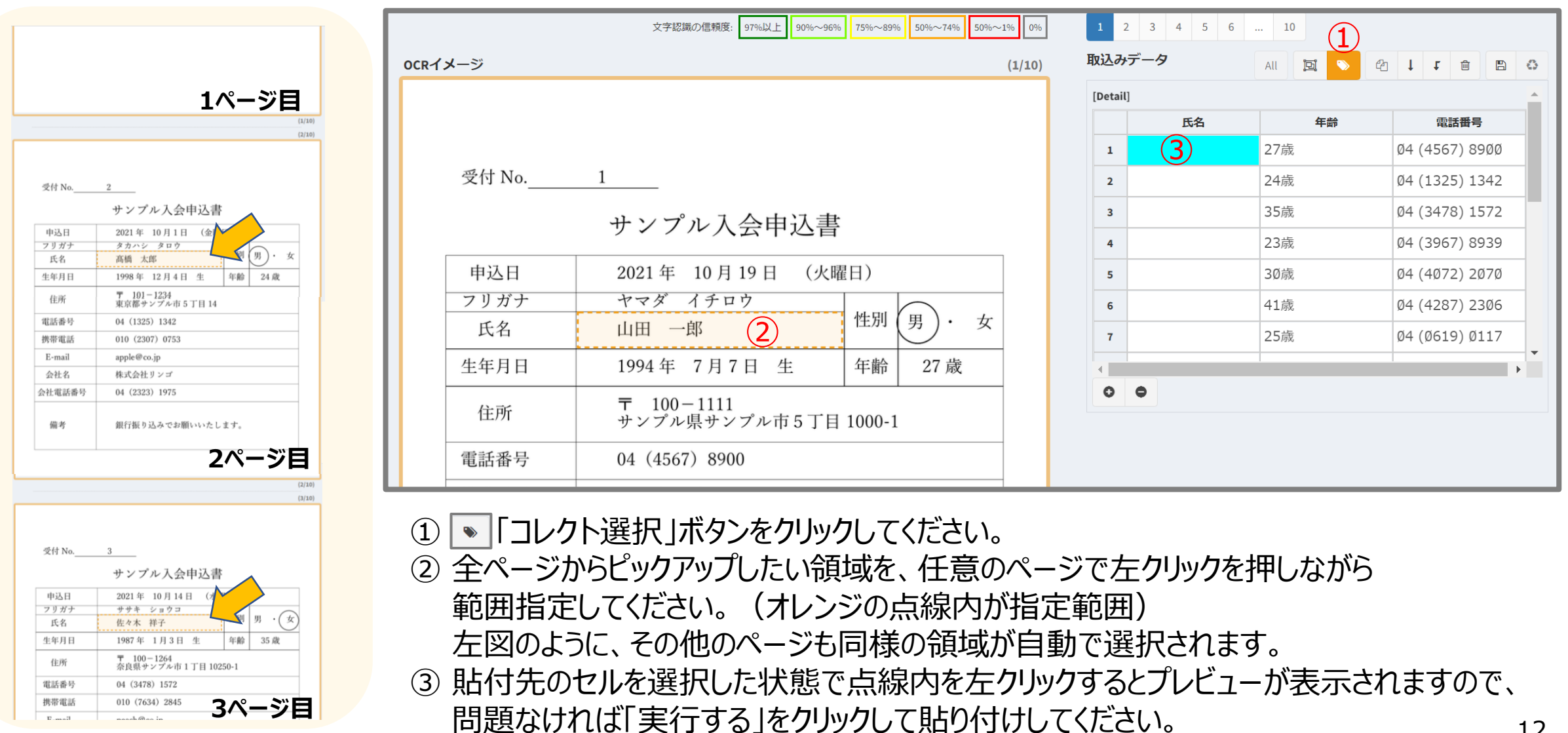

### **[操作説明⑥]コレクト選択機能について補足**

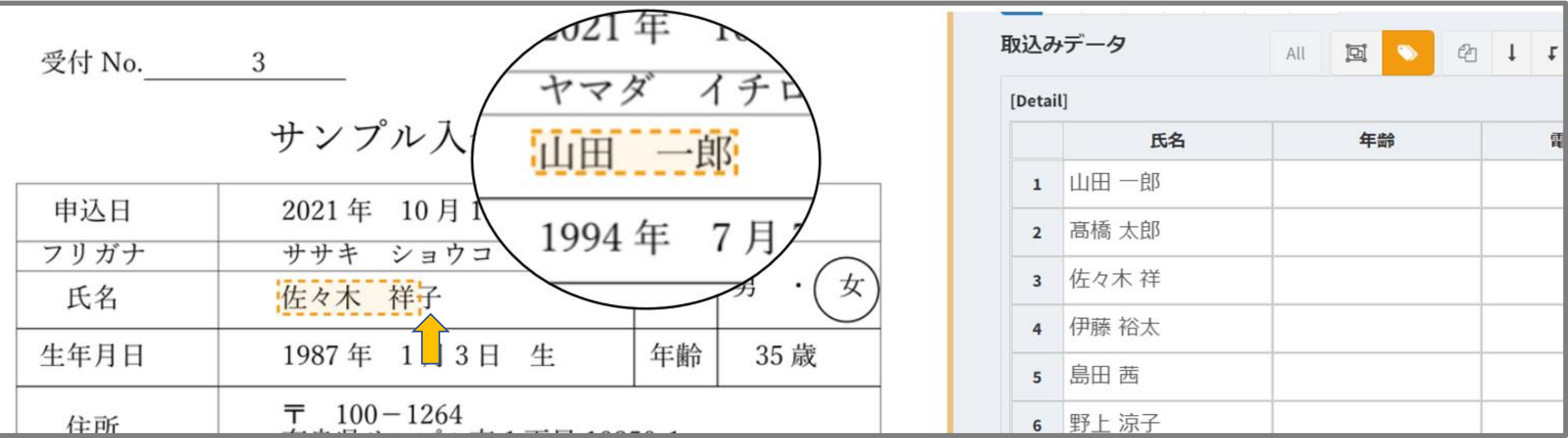

本機能は、指定した領域と同領域(=同位置)を全ページから抽出するような機能ですので、 サンプルのように選択領域を「山田一郎」にぴったり合わせてしまうと、他のページで5文字以上の氏名があった場合に 正確な抽出ができない可能性がございます。

その場合は、p12のサンプル画像のようにある程度余裕をもって領域をご選択いただけますと、 より確実に抽出できる可能性が高くなります。

## <span id="page-13-0"></span>**[操作説明⑦]バラエティ選択機能**

読み取らない範囲の指定をすることで、不要な個所を除外してテキスト化します。(現状1枚のデータのみ対応)

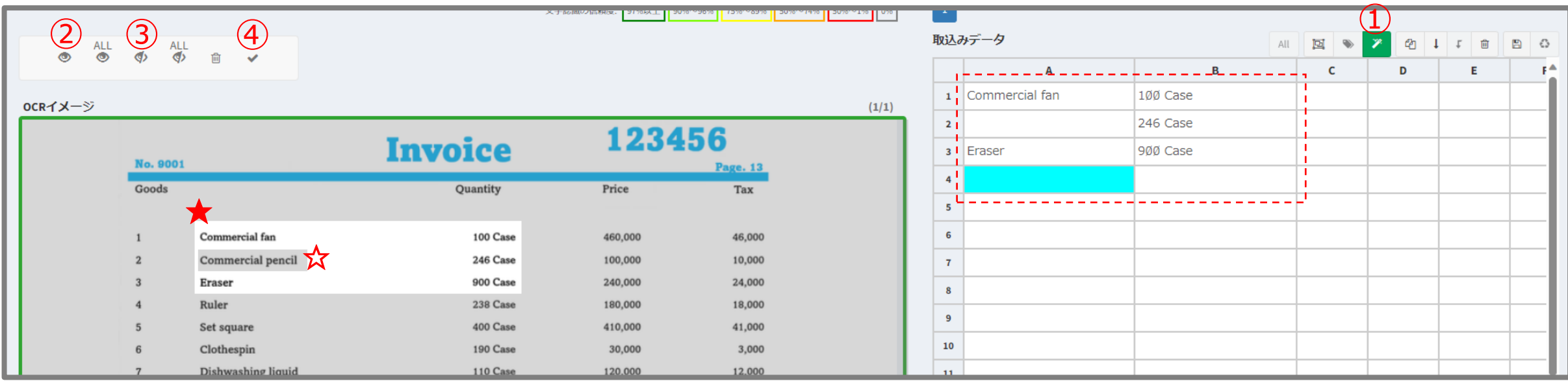

#### 【基本の使い方】

① |▼|「バラエティ選択」ボタンをクリックしてください。

②「読み取る範囲を指定」ボタンをクリックし、★のように読み取りたい範囲をドラッグアンドドロップで指定します。 ③「読み取らない範囲を指定」ボタンをクリックし、**☆**のように読み取らない範囲をドラッグアンドドロップで指定します。 ④「読み取りを実行」ボタンをクリックし、読み取りを実行します。(点線で囲まれた箇所がこの例での読み取り結果です。)

こちらの使い方は一例です。ほかにも | むポタンを使ってすべて読み取り範囲にしてから読み取らない部分だけを指定するなど、 用途に合わせていろいろな使い方が可能です。

### <span id="page-14-0"></span>**[操作説明⑧]出力フォーム登録機能1/3**

#### 任意のフォームを作成いただくことができます。

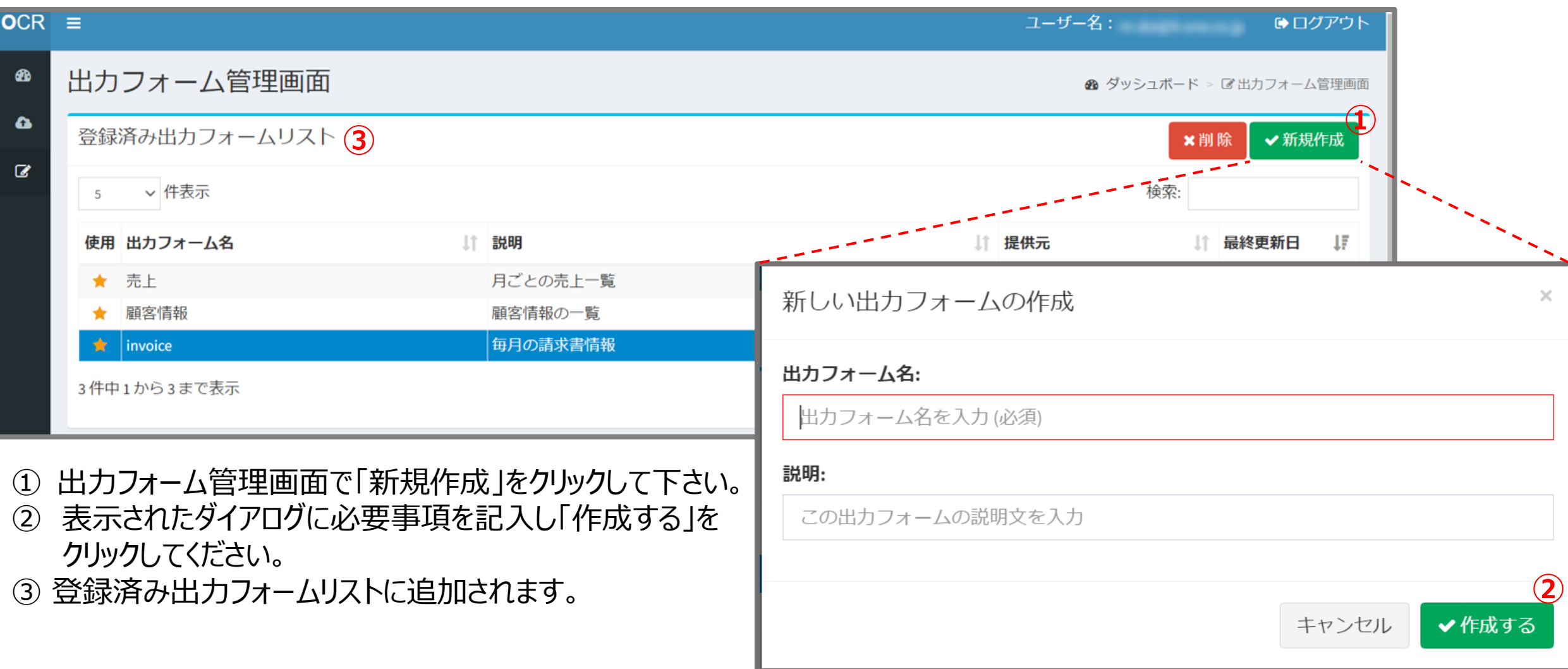

#### **[操作説明⑧]出力フォーム登録機能2/3**

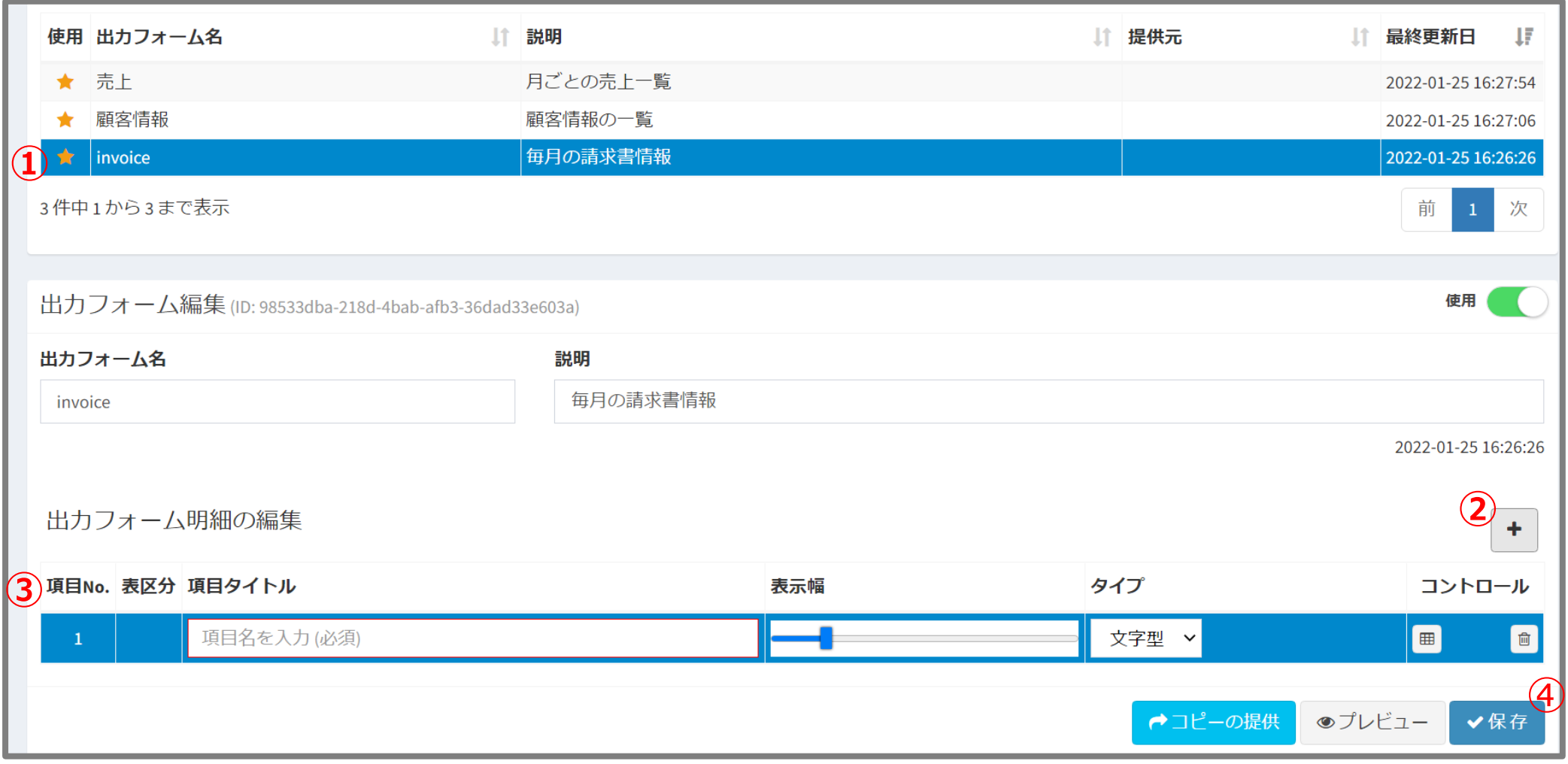

① 任意の出力フォーム名を選択すると出力フォームの編集が可能になります。 283 プラスボタンクリックで項目タイトル/表示幅※/入カタイプ/表/順序/項目削除 の編集が可能です。 ④ 編集が終わったら「保存」をクリックします。 コントロール ※コントロールで 画(表形式)を選択している場合 表示幅を変更しても固定幅になります。

#### **[操作説明⑧]出力フォーム登録機能3/3**

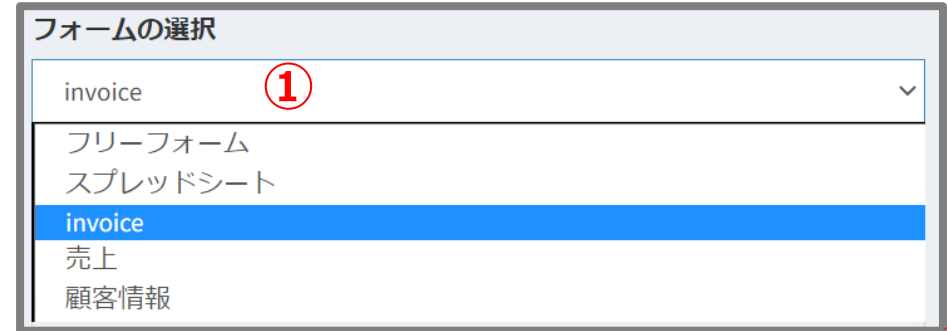

- ① OCR操作画面のフォームの選択から 登録した出力フォームを選択します。
- ② 取込みデータ欄に出力フォームが表示さ れますので、入力先のセルをクリックします。
- ③ 貼り付けたい項目をクリック、 または矩形選択かコレクト選択すると② のセルに貼り付けできます。
- ④ □ クリックでパターンA、 クリックでパターンⒷでのダウンロードが
	- 可能です。 次頁に④⑤のイメージがあります。
- ⑤ プラスとマイナスボタンで、 行の追加/削除が可能です。

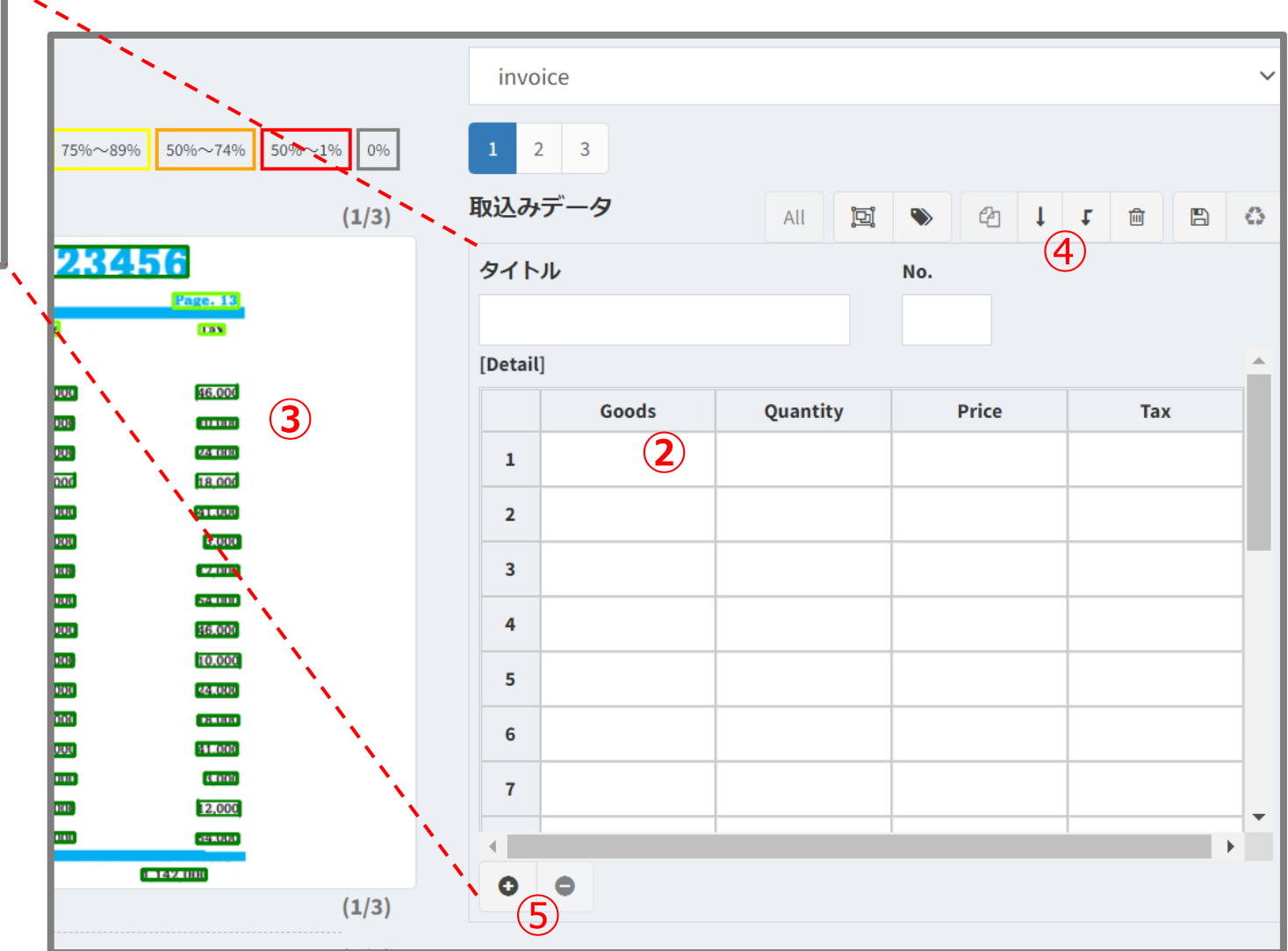

#### **[操作説明⑧]出力フォーム登録機能3/3について補足**

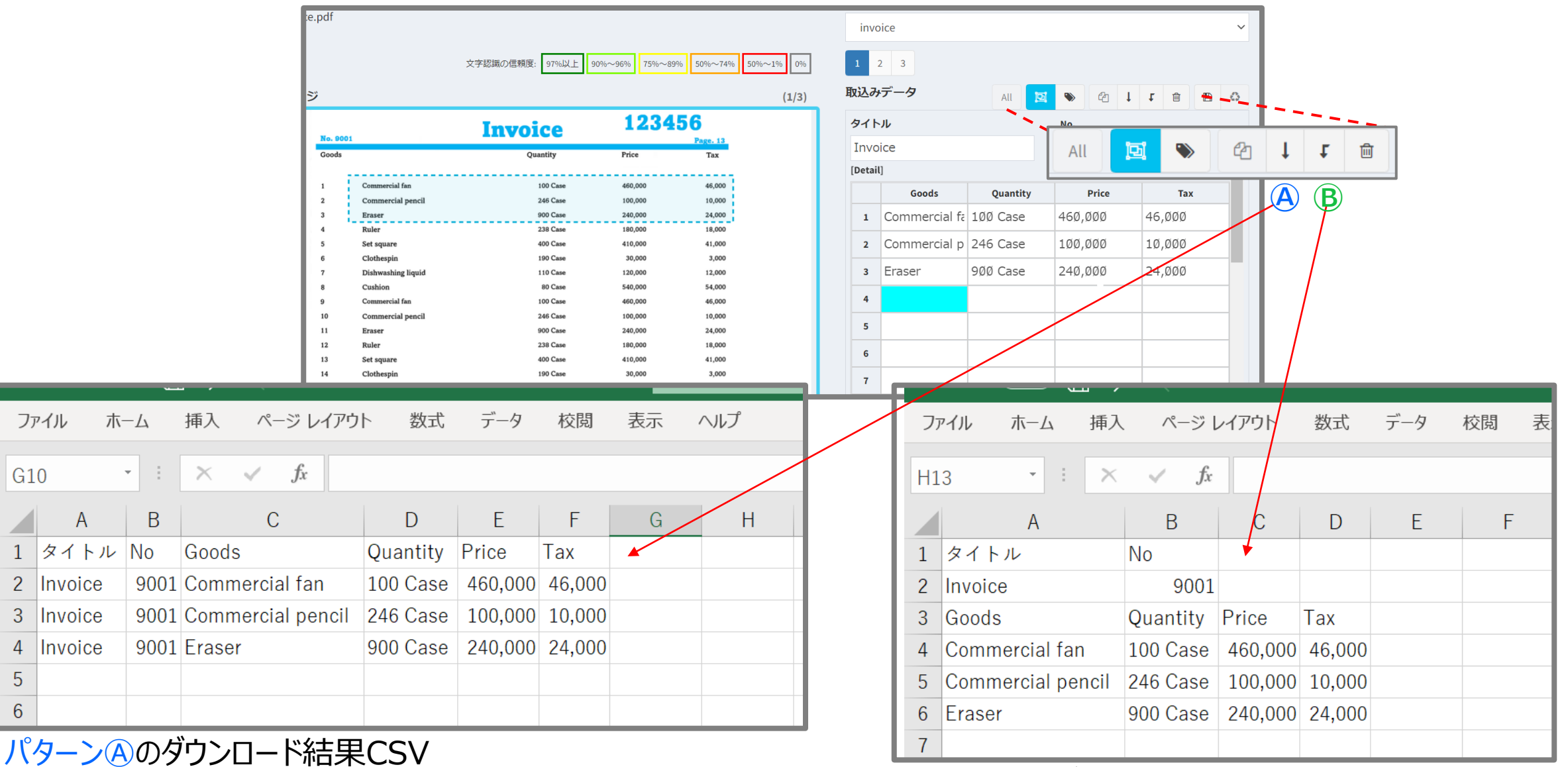

パターンⒷのダウンロード結果CSV

#### <span id="page-18-0"></span>**[操作説明⑨]取込みデータ保存機能**

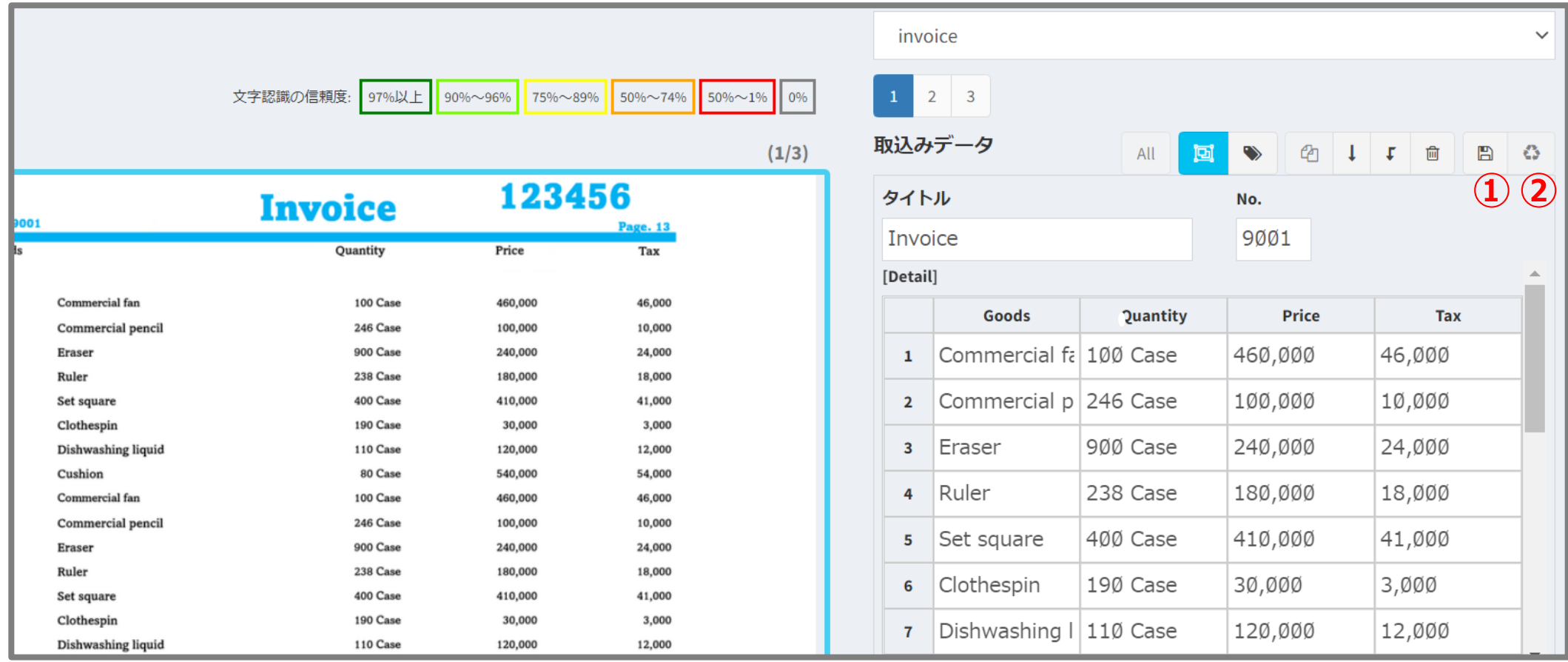

① データ取り込み後、データ保存ボタン | ª |のクリックで、その時点で取込まれている情報※が保存されます。 ※情報とは、入力されたデータ以外に、表のセルの幅、表の行数なども含みます。

② データ呼出ボタン & をクリックすることで、最後に①で保存した情報が呼び出されます。

【保存について】 データはユーザーに結び付け、フォーム※ごとに保存されます。最新の情報のみ保存されます。 ※フォームとは、「フリーフォーム」「スプレッドシート」および登録した出力フォームを指します。

**お願い**

本書は、fukiya OCRにお申込み頂いた企業様のみに送付されたものです。 許可なく本書を配布、開示、コピーすること、または使用することは厳禁と させていただきます。

#### **お問い合わせ**

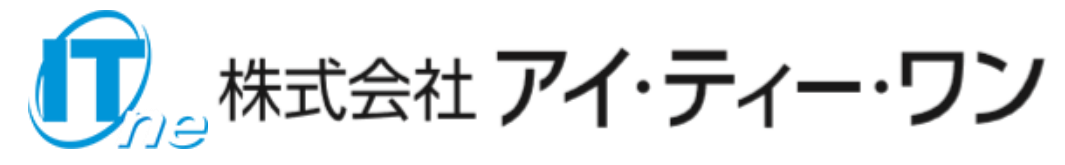

三菱総研グループ

**ソリューション事業本部 fukiya OCR 担当チーム**

東京都品川区東品川4丁目12番2号 品川シーサイドウエストタワー3階

E-mail fukiya-ocr@it-one.co.jp

本印刷物に掲載する会社名、製品名、およびサービス名等は、各社の商標または登録商標です。